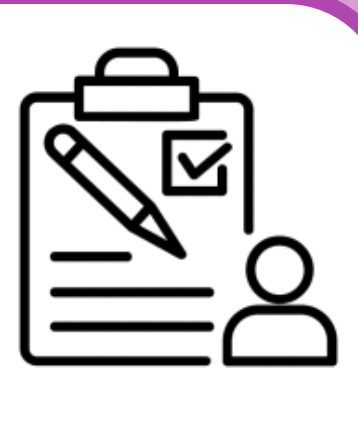

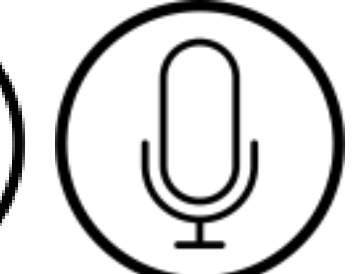

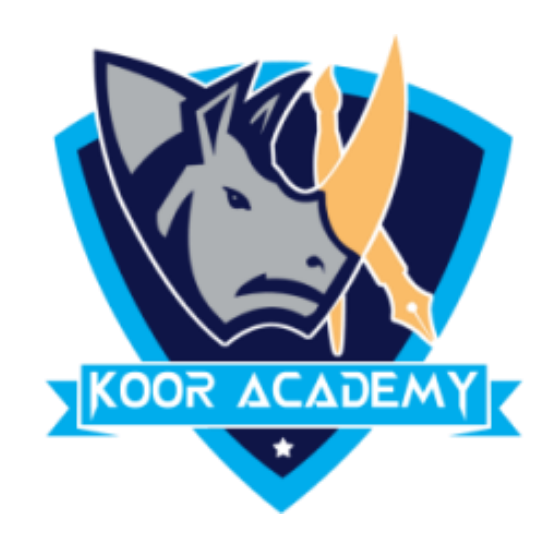

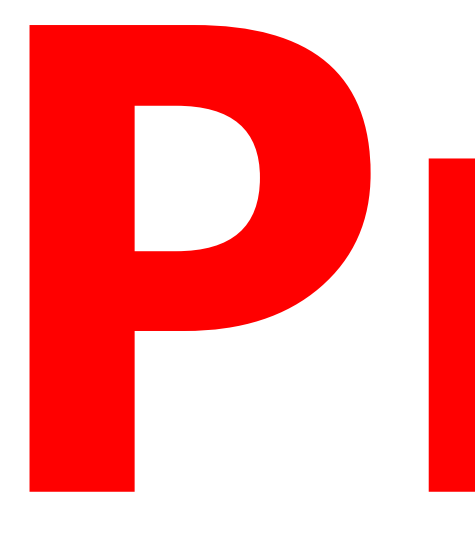

# Presentation

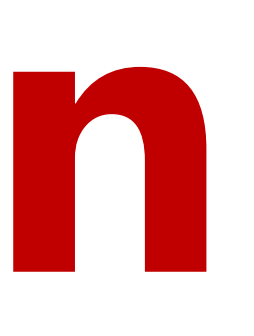

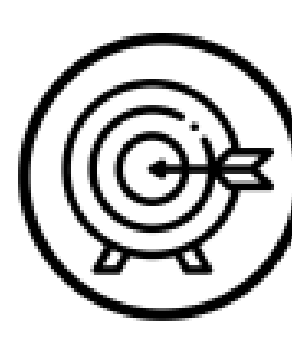

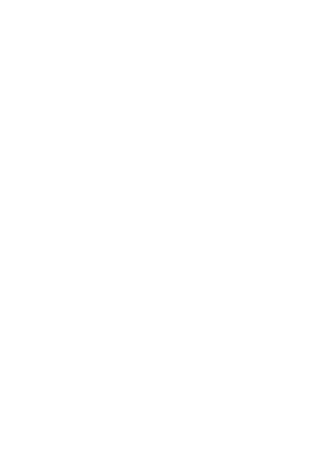

# **Presentation**

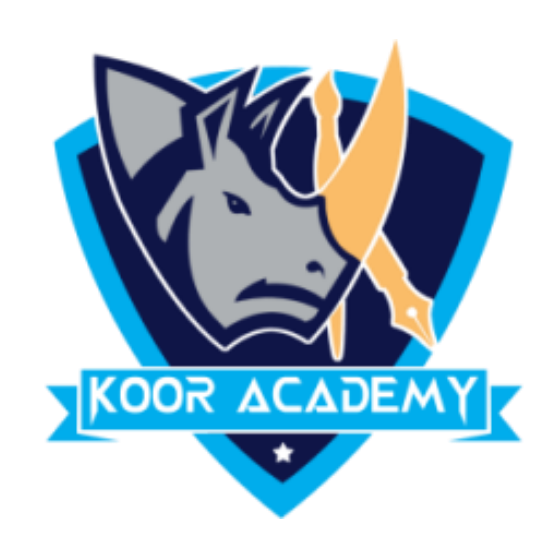

### ❖ **PowerPoint** is a presentation program developed by \_\_\_\_\_\_\_\_\_\_\_

### ❖ Created by \_\_\_\_\_\_\_\_\_\_\_\_ and \_\_\_\_\_\_\_\_\_\_\_\_\_\_\_\_ at a software

### company named Forethought.

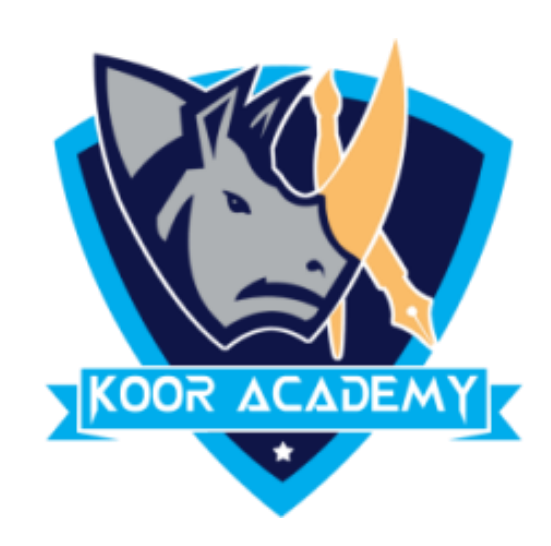

 $_{\bullet}$  , and the contract of the contract of the contract of the contract of the contract of the contract of the contract of the contract of the contract of the contract of the contract of the contract of the contract of

www.kooracademy.com

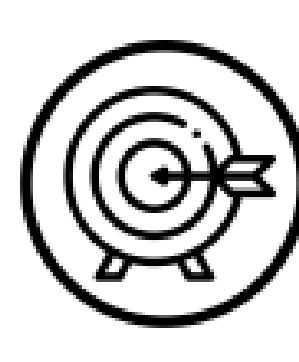

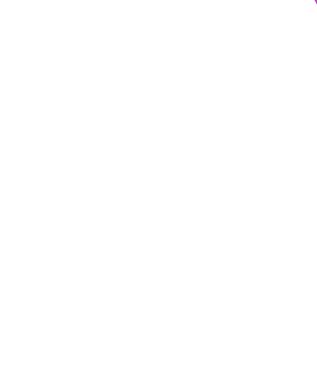

### ❖ It is used ton \_\_\_\_\_\_\_\_\_\_\_\_\_\_\_slides to support a presentation.

# ❖ You can combine text, graphics and multimedia content to create

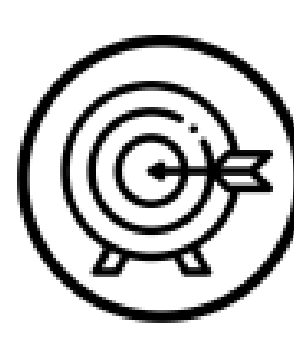

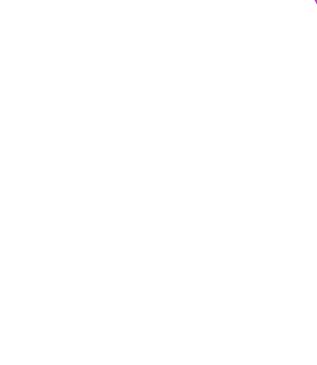

# **Slide**

### ◆ A slide is a <u>secondal</u> of a presentation.

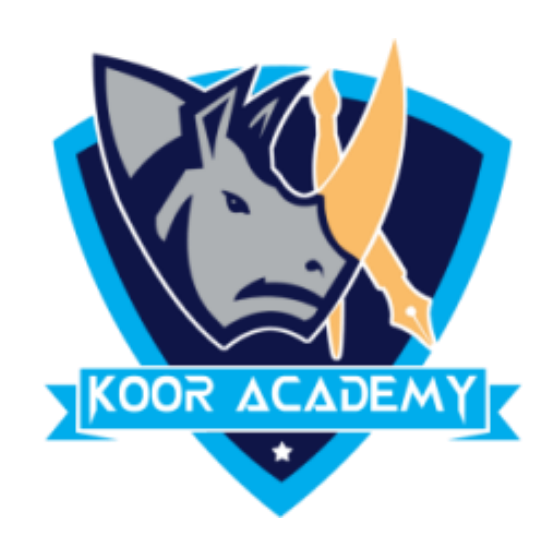

## ❖ Group of slides known as \_\_\_\_\_\_\_\_\_\_

such as \_\_\_\_\_\_\_\_\_\_\_\_\_\_\_\_\_\_\_\_\_\_\_, Apple Keynote,

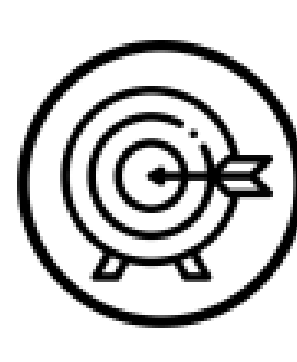

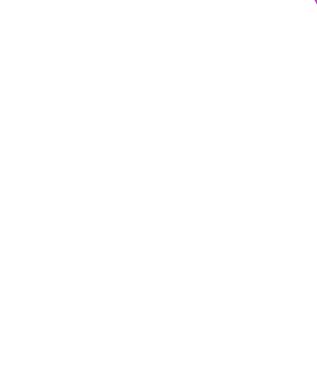

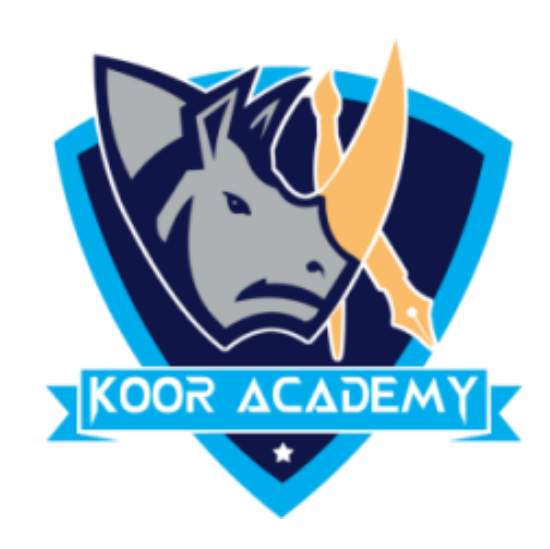

### ❖ Presentation slides can be created in many pieces of software

### clear Slide.

# **Insert new Slide**

# ❖ To insert new slide go to \_\_\_\_\_\_ tab click new slide or right click

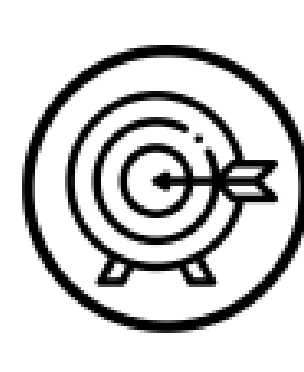

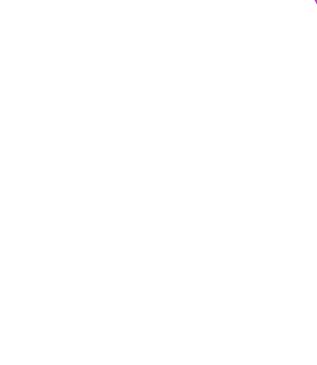

the slide in the slide preview pane on the left, and click new slide.

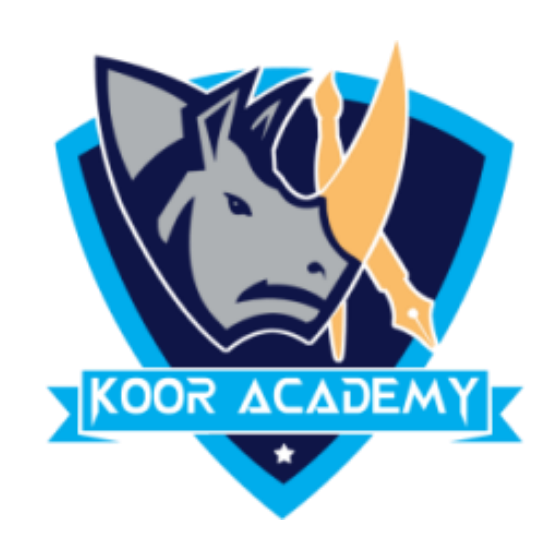

### ❖ The new slide will be placed after the \_\_\_\_\_\_\_\_\_\_\_\_\_\_\_.

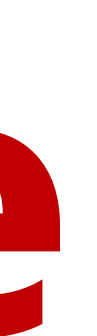

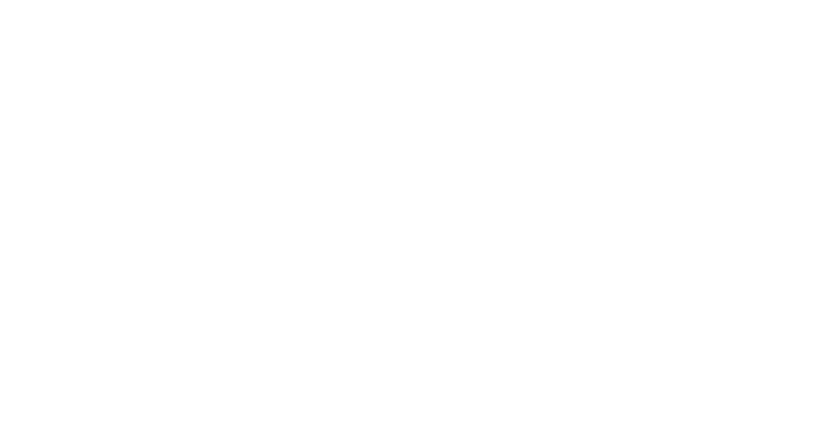

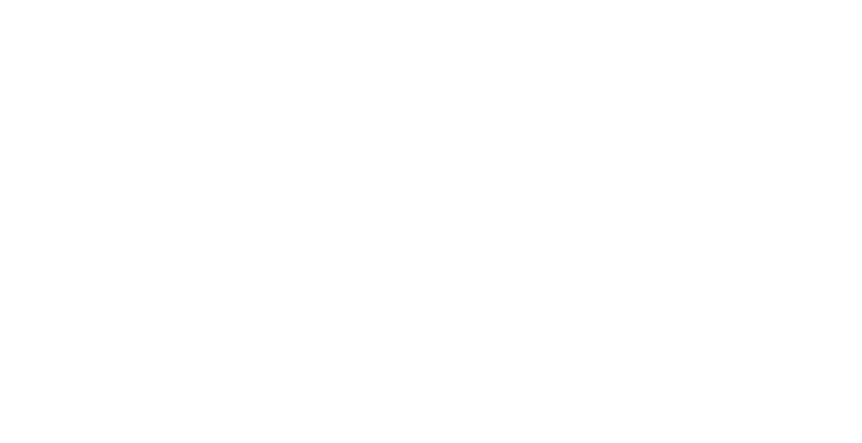

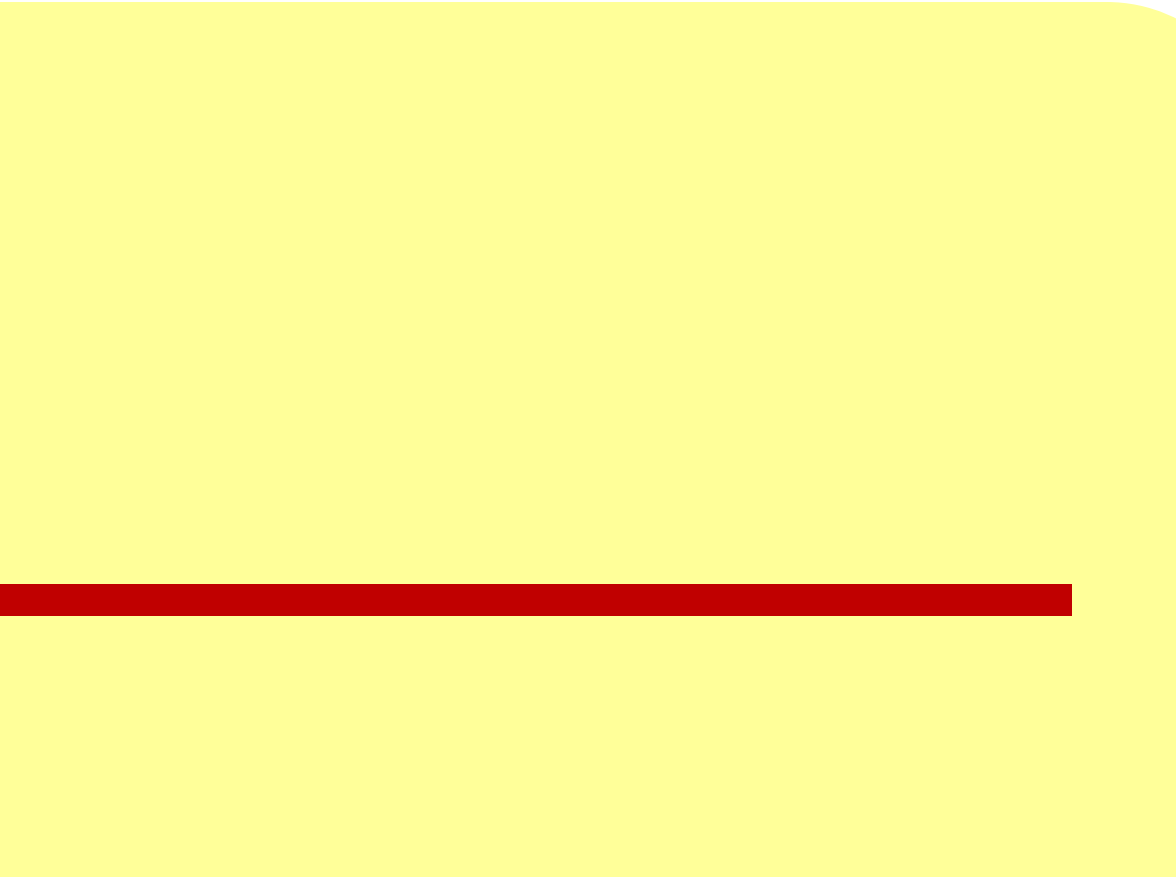

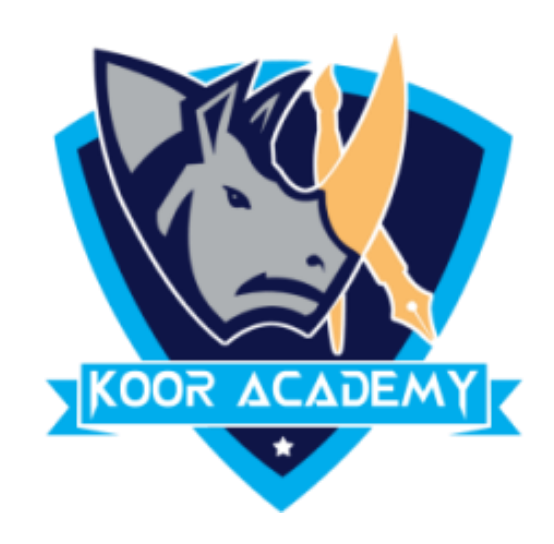

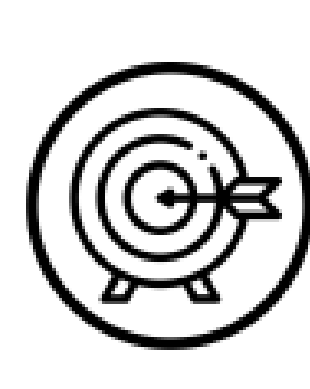

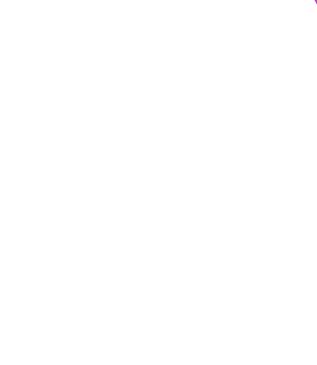

# **Shortcut Key \_\_\_\_\_\_\_\_**

# **Insert slide**

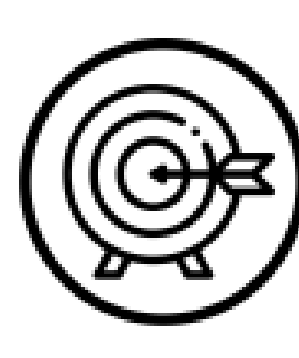

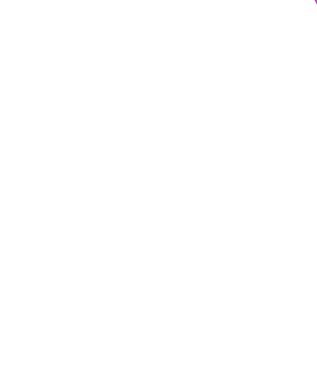

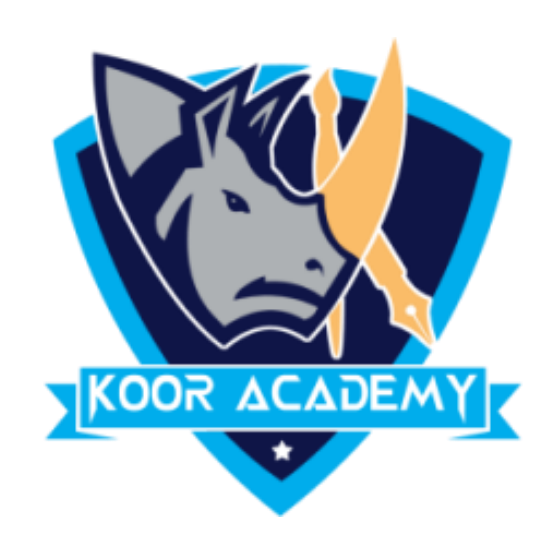

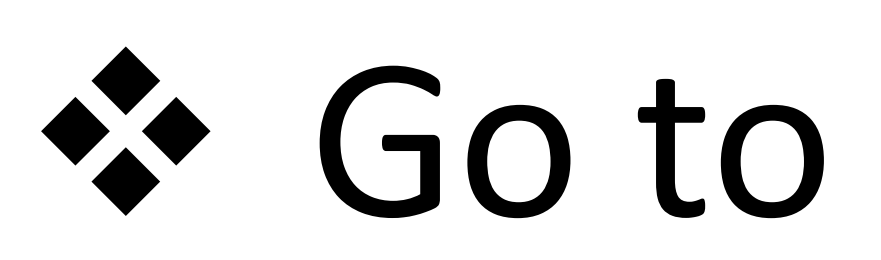

# **Hide Slide**

# ❖ Go to <u>second</u> tab and then select hide slide option.

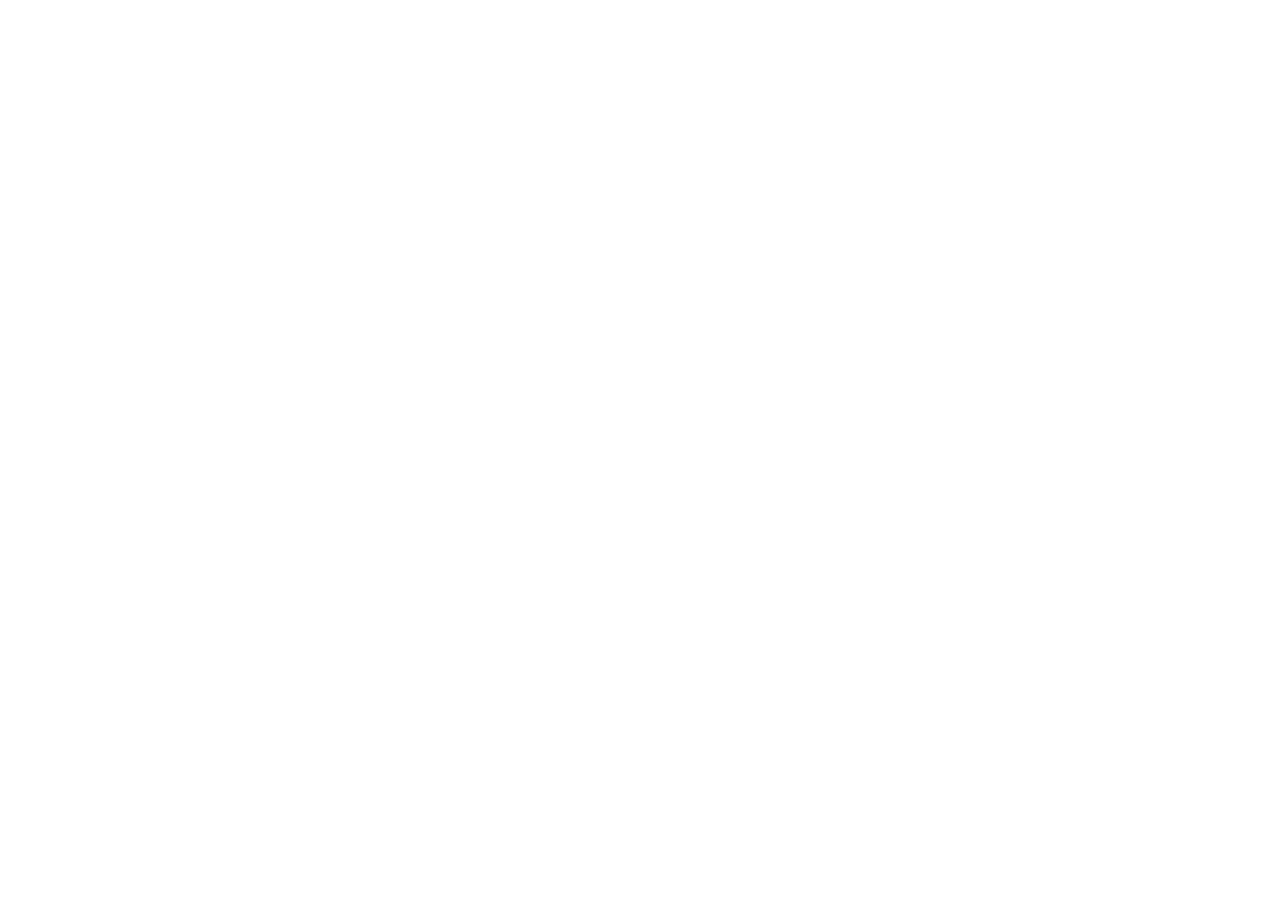

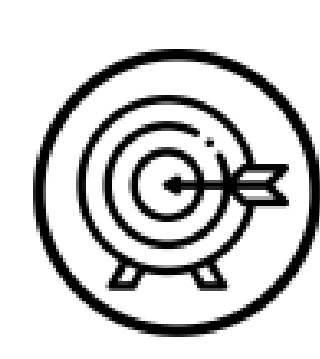

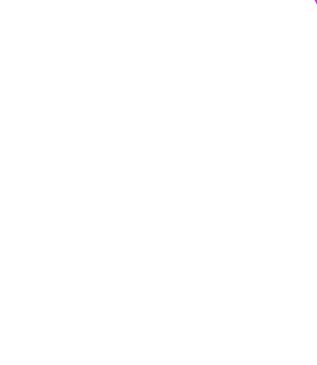

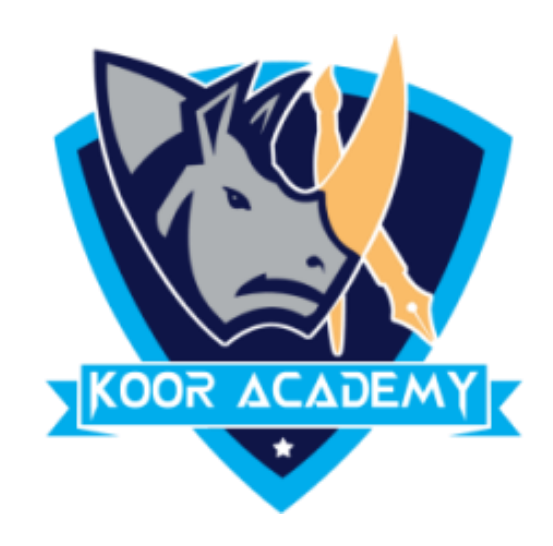

# **Delete & Duplicate**

# **Shortcut Key**

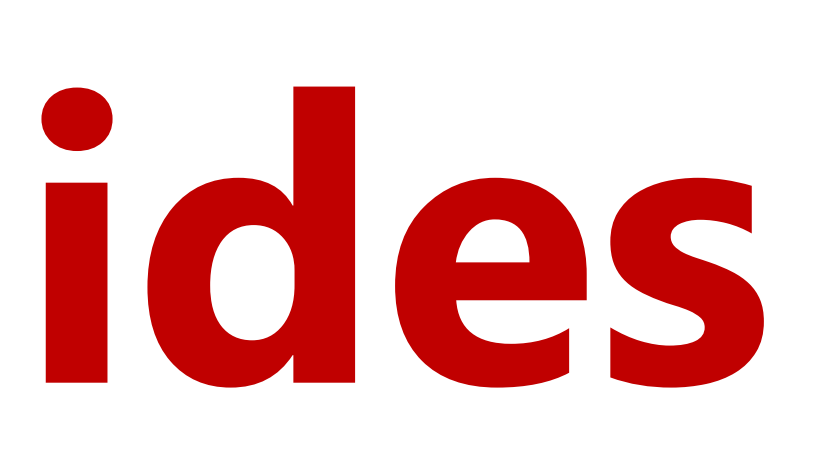

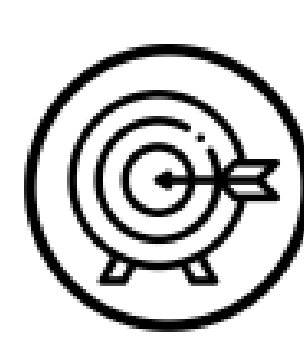

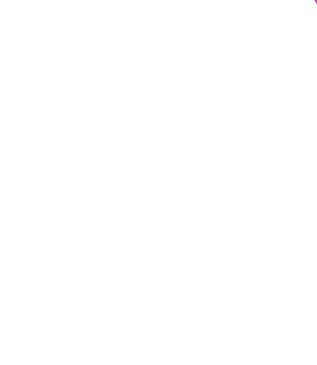

# **Rearranging slides**

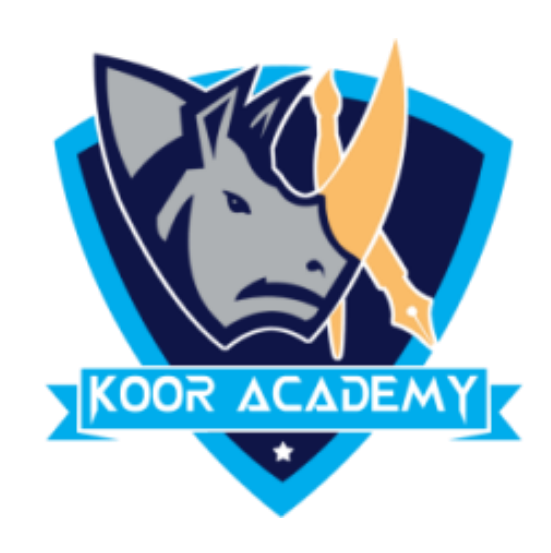

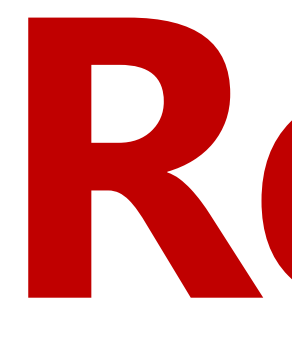

# ❖ Click on the small image of the slide in the\_\_\_\_\_\_\_\_\_\_\_\_\_, and

### drag it where you want it to be.